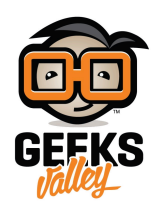

## [بث فيديو مباشر عبر شبة الإنترنت](https://geeksvalley.com/en/tutorial/raspberry-pi-webcam-server/)

خلال هذا المشروع، سنتعلم كيفية بث فيديو مباشر على صفحة الويب بإستخدام الراسبيري باي. يمكن دمج هذا المشروع مع العديد من المشاريع كمشروع الروبوت لمشاهدة كل ما يشاهده الروبوت عبر شبكة الإنترنت أو مع أنظمة المراقبة أو مع أي تطبيق آخر يحتاج إلى كاميرا.

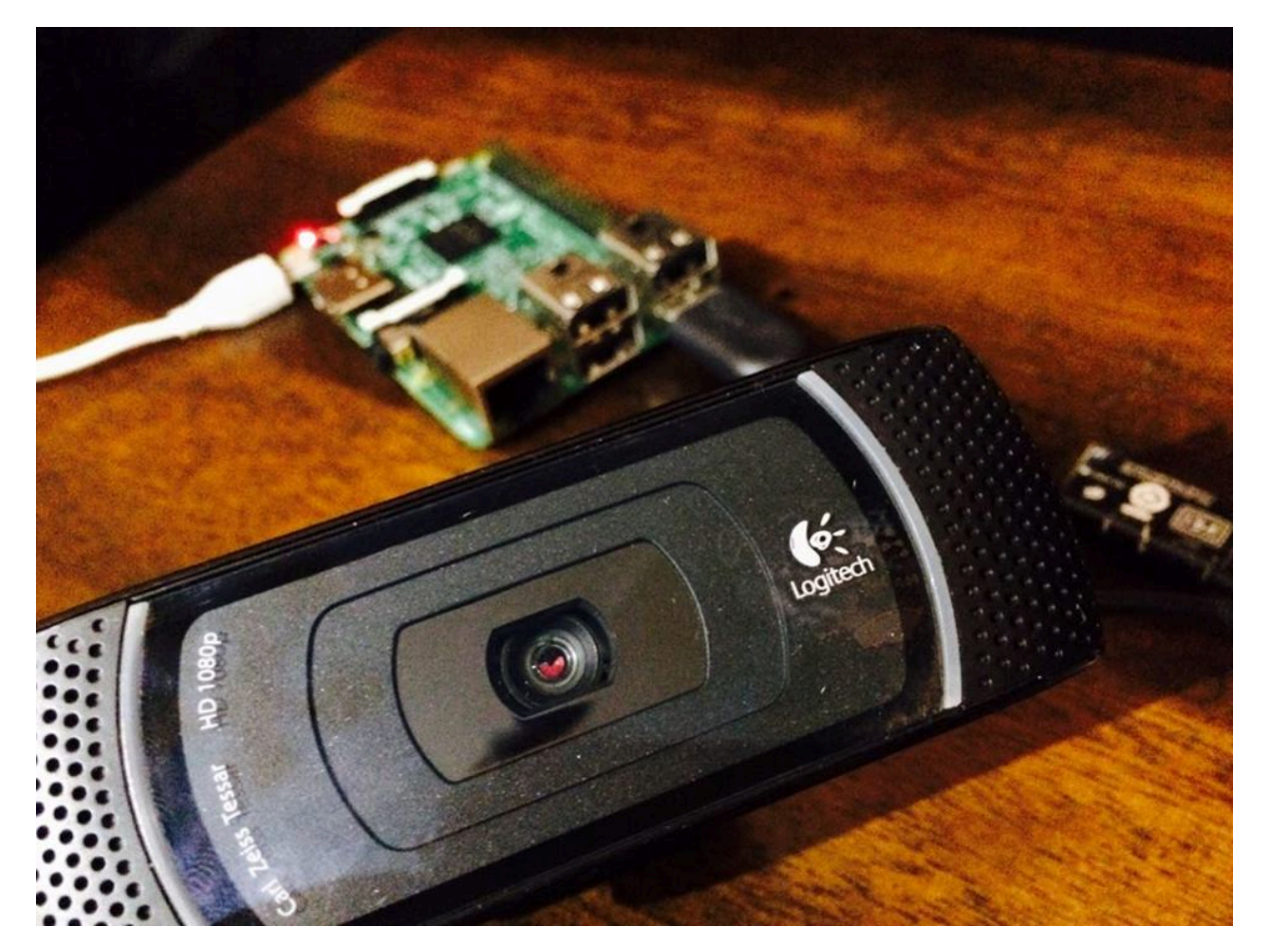

القطع المطلوبة :

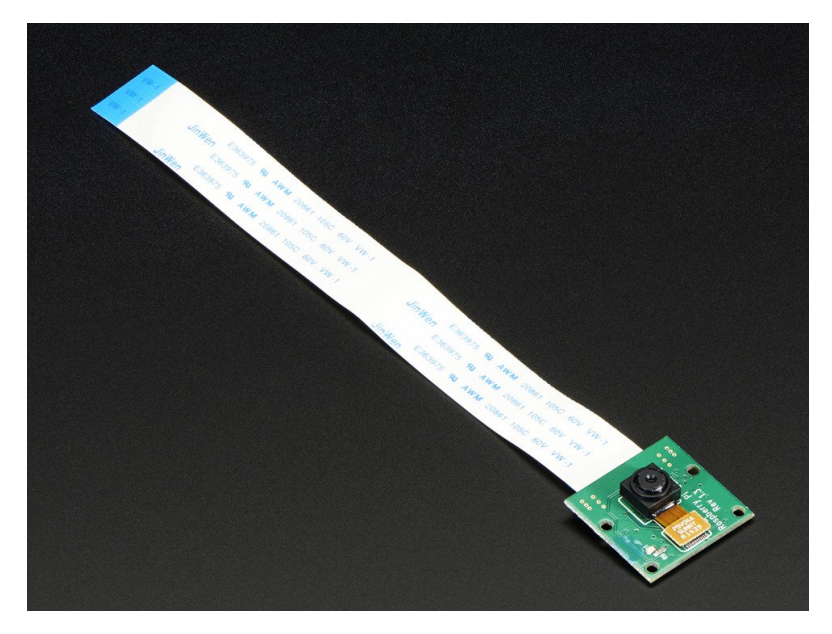

[كاميرا للراسبري باي](https://geeksvalley.com/product/raspberry-pi-camera-module/) (raspberry pi camera module) أو USB webcam

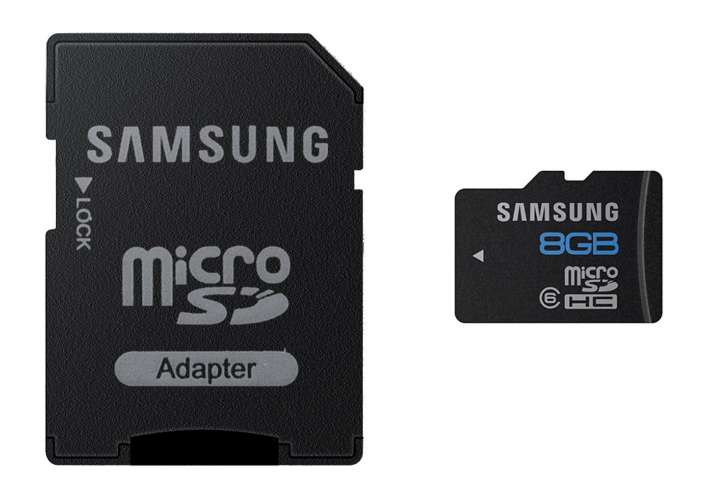

8Gb Microsd

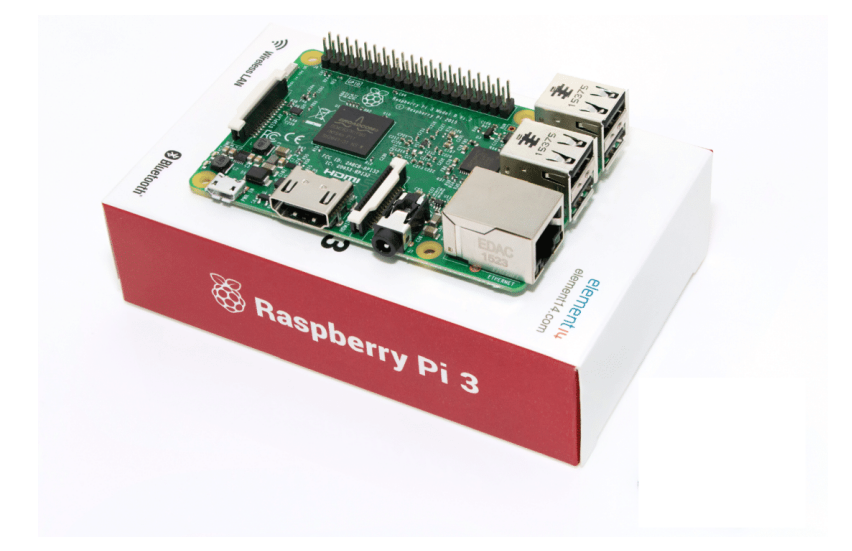

راسبيري باي (Raspberry Pi 3 Model B)

## كيفية إعداد خادم كاميرا الويب :

أولا، سوف تحتاج إلى تثبيت نظام الراسبيان على الراسبيري باي. إذا لم تكن قد فعلت ذلك قم بالإطلاع على [درس تهيئة بطاقة الذاكرة](https://geeksvalley.com/tutorial/raspberrypi-lesson-1/). في هذا المشروع سنقوم باستخدام حزمة الحركة (Motion) .

للبدء، سنقوم بإستخدام الـ Termial لتحديث الراسبيري باي إل أحدث إصدار.

sudo apt-get update sudo apt-get upgrade

إعتمادا على إصدار الـ Raspbian الذي تستخدمه سوف تحتاج إلى القيام ببعض الخطوات المختلفة.

إصدار Jessie Raspbian :

نبدأ بإزالة المكتبات التى قد تتعارض مع الحزم الأحدث. قد تكون موجودة أو غير موجودة على نسختك من الراسبيان.

sudo apt-get remove libavcodec-extra-56 libavformat56 libavresample2 libavutil54

قم بتنزيل وتثبيت الحزم التالية عن طريق إدخال الأوامر التالية عل الـ Terminal

wget https://github.com/ccrisan/motioneye/wiki/precompiled/ffmpeg\_3.1.1-1\_armhf.deb sudo dpkg  $-i$  ffmpeg  $3.1.1-1$  armhf.deb

الآن نحن بحاجة إلى تثبيت الحزم التالية :

sudo apt-get install curl libssl-dev libcurl4-openssl-dev libjpeg-dev libx264-142 libavcodec56 libavformat56 libmysqlclient18 libswscale3 libpq5

بعد تثبيت تلك الحزم، يمننا الآن الحصول عل أحدث نسخة من برنامج Motion وتثبيته. للقيام بذلك قم بتشغيل الأوامر التالية:

إصدار Stretch Raspbian :

أولا قم بتثبيت الحزم التالية. الأمر التال يعمل عل الإصدارين من Stretch Raspbian .

sudo apt-get install libmariadbclient18 libpq5 libavcodec57 libavformat57 libavutil55 libswscale4

بعد ذلك، قم بتنزيل ملف deb motion من GitHub وتثبيته بإستخدام dpkg.

sudo wget https://github.com/Motion-Project/motion/releases/download/release-4.0.1/pi stretch motion\_4.0.1-1\_armhf.deb sudo dpkg -i pi\_stretch\_motion\_4.0.1-1\_armhf.deb

هذا كل ماعليك القيام به للإنتقال إلى إعداد motion بحيث يتم تشغيلها على الراسبيري باي الخاص بك.

إعداد Motion :

الآن نحن بحاجة إلى إجراء بعض التعديلات على ملف motion.conf ، قم بفتح الملف عبر الأمر التالي :

sudo nano /etc/motion/motion.conf

قم بالبحث عن الأسطر التالية، ثم قم بتغييرها إل ما يل :

daemon on stream localhost off output\_pictures off ffmpeg\_output\_movies off stream maxrate 100 framerate 100 width 640 height 480

الآن نحن بحاجة إلى إعداد الـ daemon، أولا نحن بحاجة إلى تحرير ملف الـ Motion.

sudo nano /etc/ default/ motion

ابحث عن السطر التالي وقم بتغييره إلى ما يلي :

start motion daemon=yes

بمجرد الإنتهاء من ذلك، قم بحفظ الملف والخروج منه عن طريق الضعط عل x+ctrl ثم Y

تأكد الآن من توصيل الاميرا، وتشغيلها عبر الأمر التال:

sudo service motion start

إذا كنت بحاجة إلى إيقاف البث، ببساطة قم بتشغيل الأمر التالي:

sudo service motion stop

الآن يمنك مشاهدة البث المباشر عبر صفحة الويب بإستخدام عنوان الـ Address IP الخاص بالراسبيري باي. قم بفتح المتصفح واستخدام address IP للراسبيري باي كما يل :

YourIPAddress: 8081

إذا لم يتم تحميل صفحة الويب حاول إعادة تشغيل الخدمة عبر الأمر التالي :

sudo service motion restart

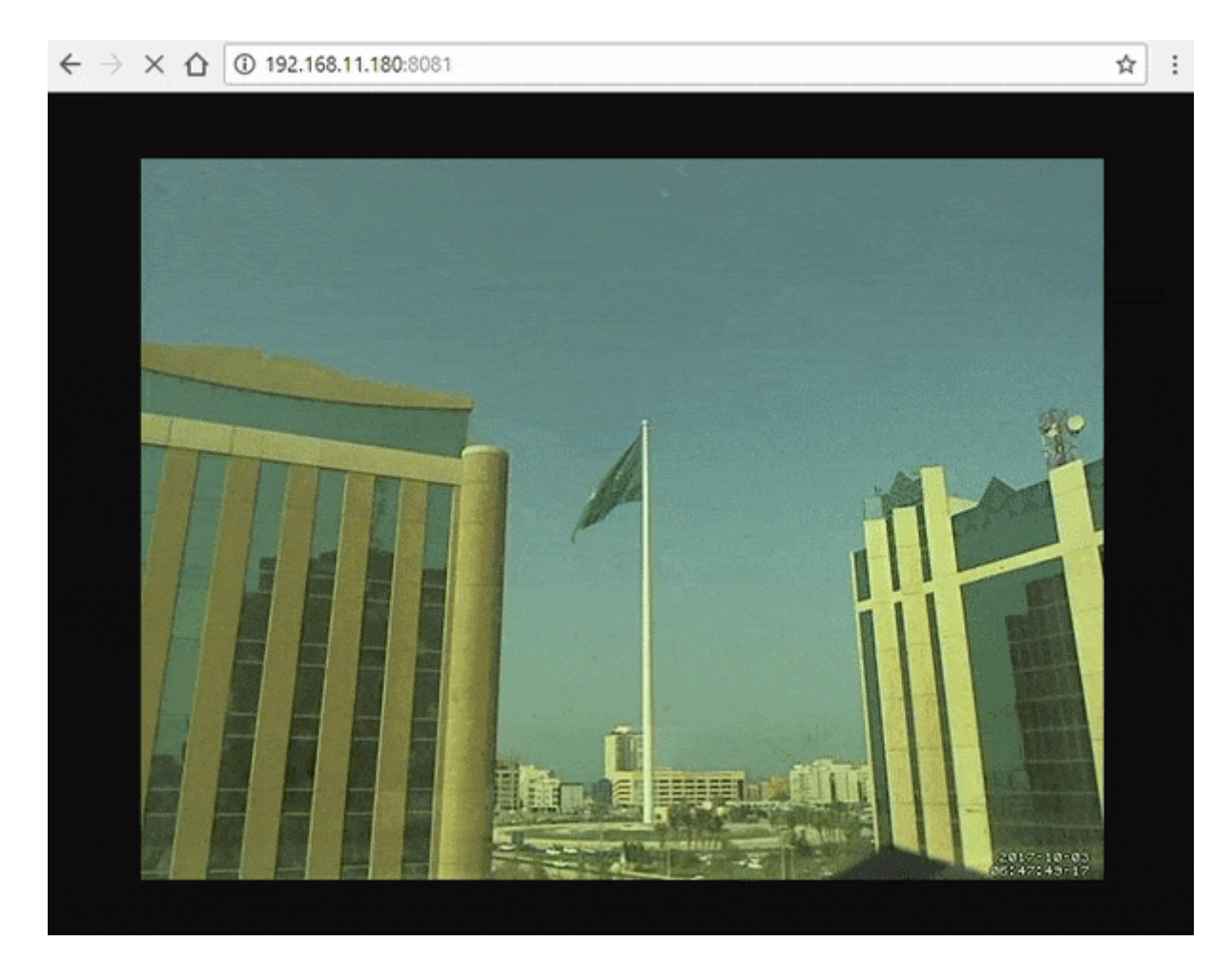

إذا كنت تستخدم كاميرا الراسبيري باي، ستحتاج إلى القياب ببعض الخطوات الإضافية المذكورة بالقسم القادم.

خطوات إضافية لمستخدمي كاميرا الراسبيري باي

إذا كنت ترغب في استخدام وحدة كاميرا الراسبيري باي سوف تحتاج إلى القيام ببعض الخطوات الإضافية لإعدادها.

## تثبيت الجهاز :

أولا قم بتوصيل الكاميرا إلى لوحة الراسبيري باي بالطريقة الصحيحة كما هو موضح بالصورة التالية :

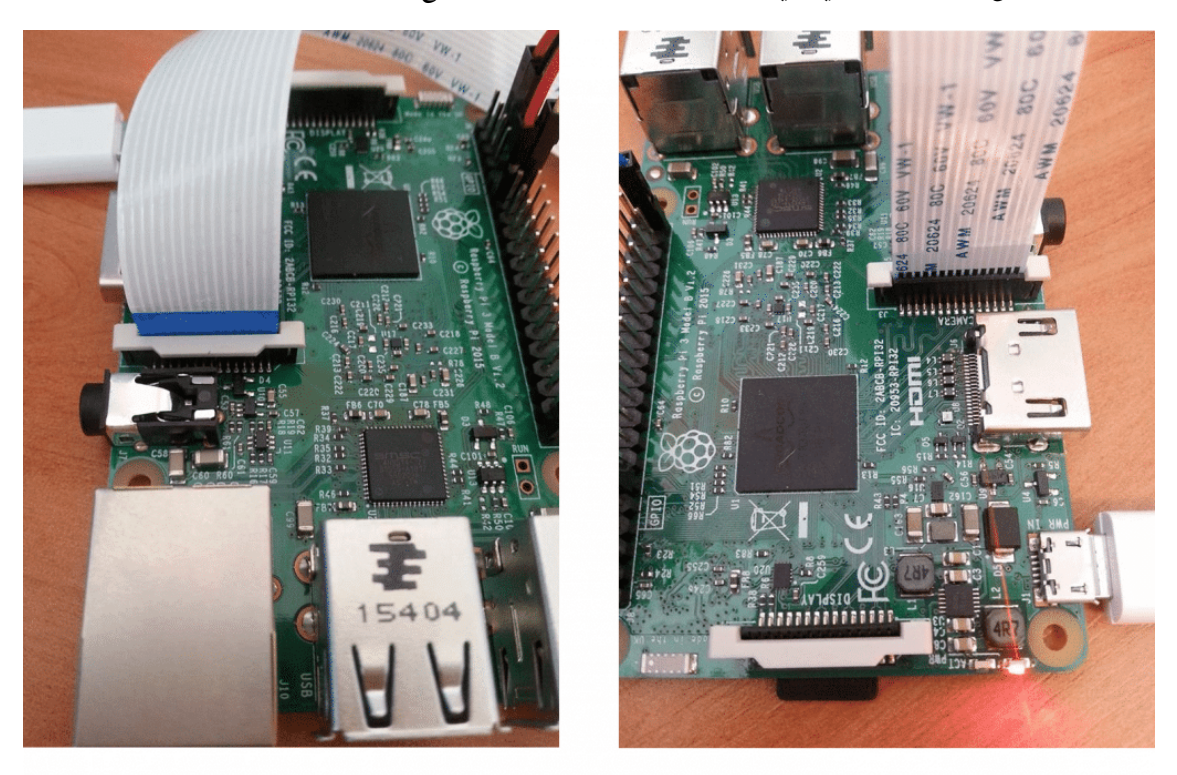

إعداد البرنامج :

لجعل كاميرا الراسبيري باي تعمل، ستحتاج للقيام ببعض الخطوات الإضافية.

تأكد من تفعيل كاميرا الراسبيري باي. بعد توصيل الكاميرا إلى لوحة الراسبيري باي ، من قائمة البدء ثم preferences قم بفتح Raspberry Pi Configuration Tool

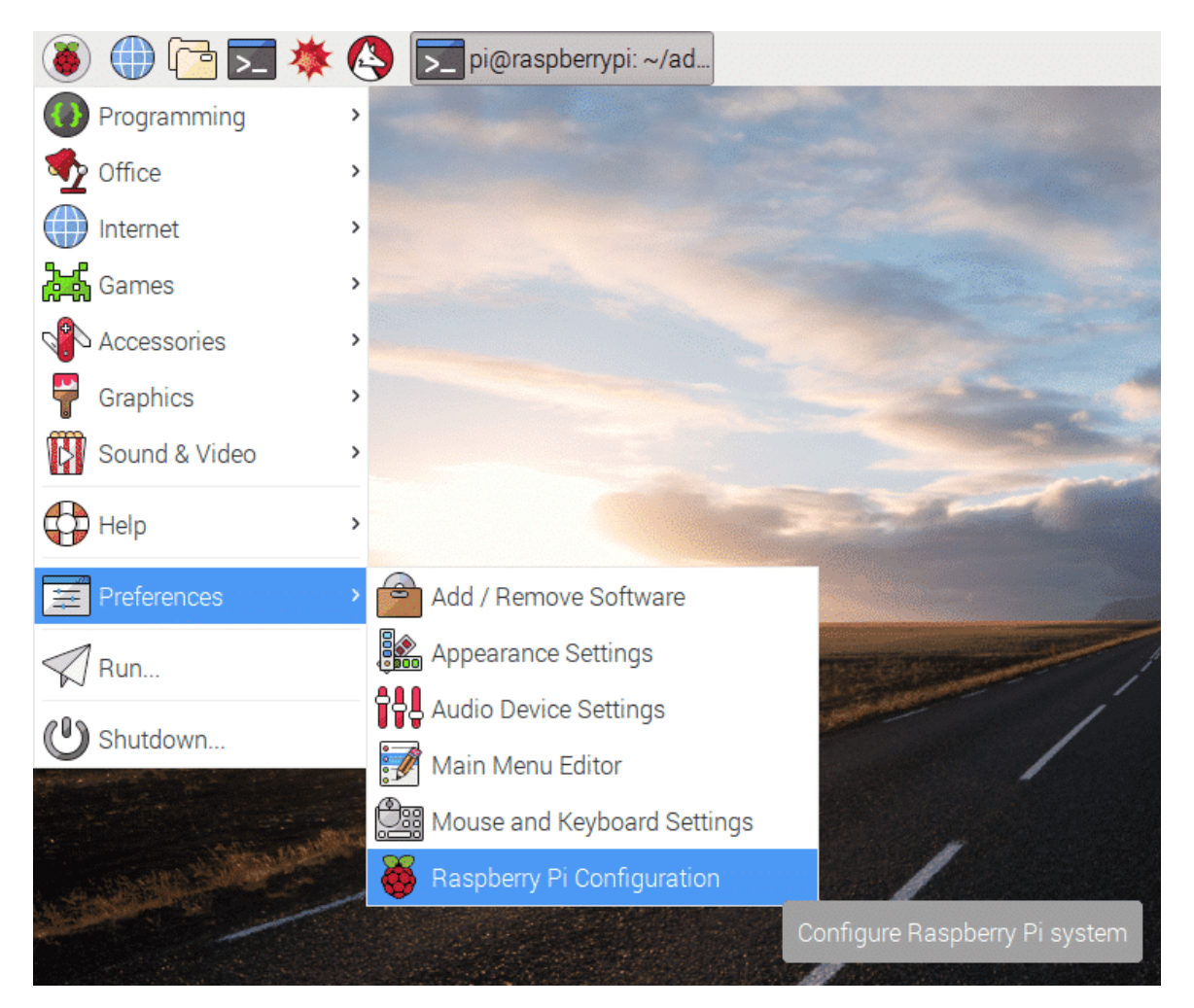

تأكد من أن الاميرا مفعلة كما هو موضح بالصوة أدناه :

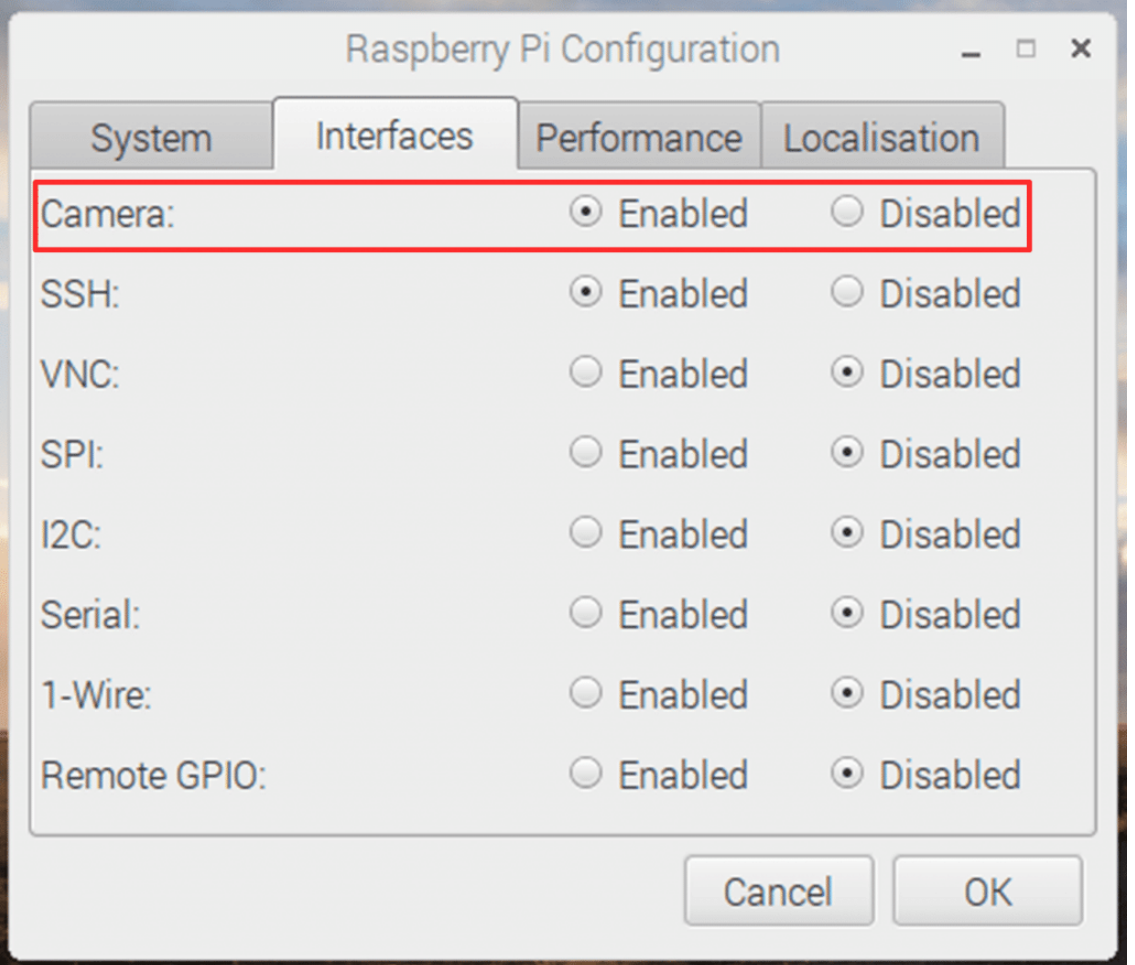

إذا لم تكن مفعلة قم بتفعيلها عن طريق اختيار (Enable) ، ثم قم بإعادة تشغيل نظام الراسبيري باي.

الآن قم بفتح ملف modules عن طريق إدخال الأمر التال عبر الـ Terminal.

sudo nano /etc/ modules

قم بإدخال السطر التالي في الجزء السفلي من الملف إذا لم يكن موجودا بالفعل، وبمجرد الإنتهاء قم بحفظ والخروج من الملف عبر الضغط عل x+ctrl ثم y .

hcm2835-y412

الآن قم بإعادة تشغيل الراسبيري باي. بعد ذلك، يجب أن تكون قادر على الوصول إلى صفحة الويب التى تعرض البث المباشر عبر عنوان IP الخاص بالراسبيري باي

YourIPAddress: 8081

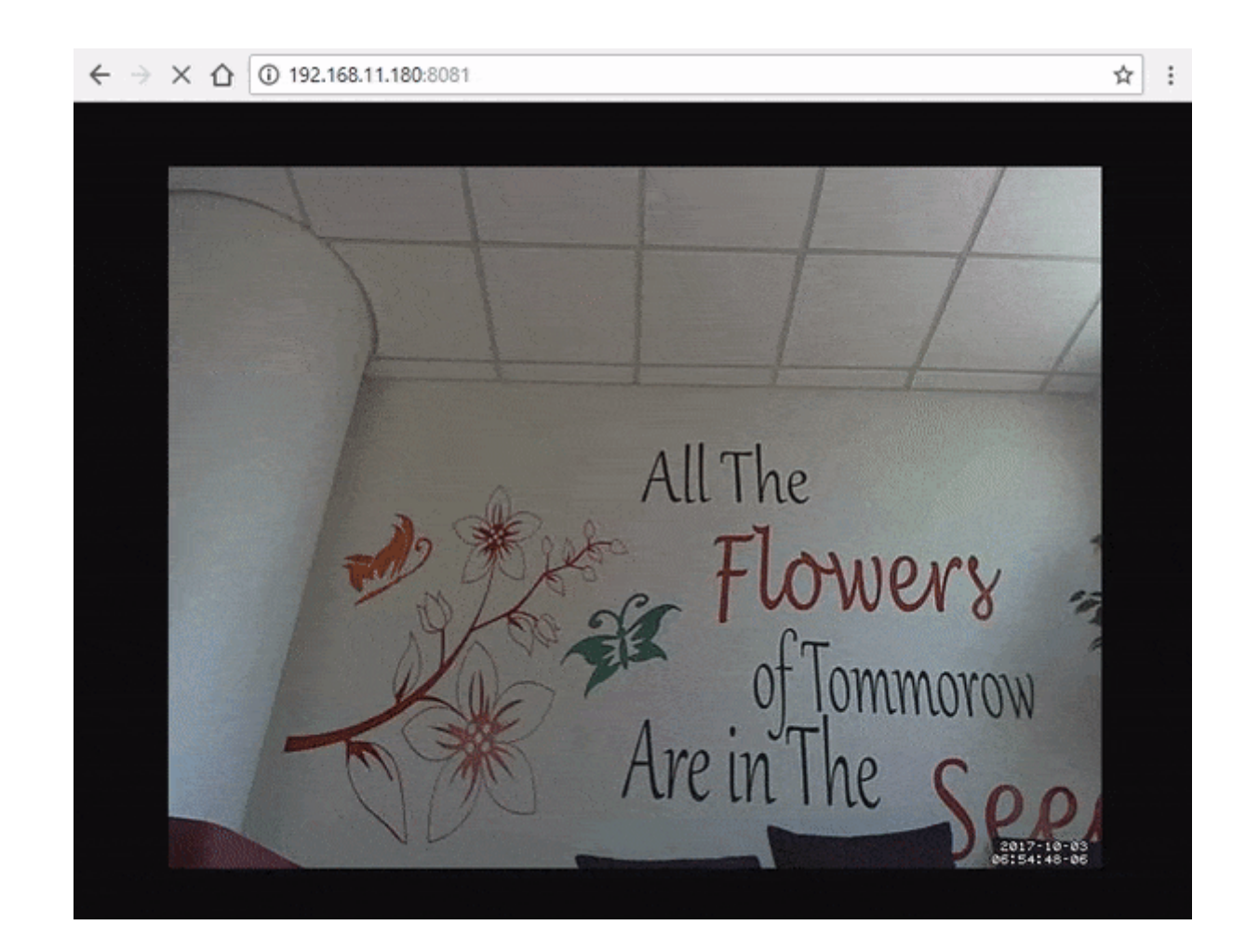

هنا خادم كاميرا الراسبيري باي يمكن الوصول إليها داخل الشبكة المحلية. إذا كنت ترغب فى السماح بالوصول الخارجى إليها قم بتباع التعليمات الموجودة في القسم التالي .

## الإعدادات للوصول من خارج الشبة للبث :

من أجل تمكين الوصول الخارجي إلى خادم الراسبيري باي، سوف تحتاج إلى تغيير بعض الإعدادات في جهاز الـ Router . ومع ذلك تم تصميم أجهزة الـ routers بشكل مختلف لذلك قد تحتاج إلى البحث عن التعليمات الخاصة بجهاز الـ router الخاص بك.

ملاحظة: فتح منفذ (Port) على شبكة الإنترنت يمكن أن يتسبب في مخاطر أمنية .

– أولا ، انتقل إل صفحة adimn router) بالعادة يون العنوان 192.168.1.1 أو 192.168.1.254)

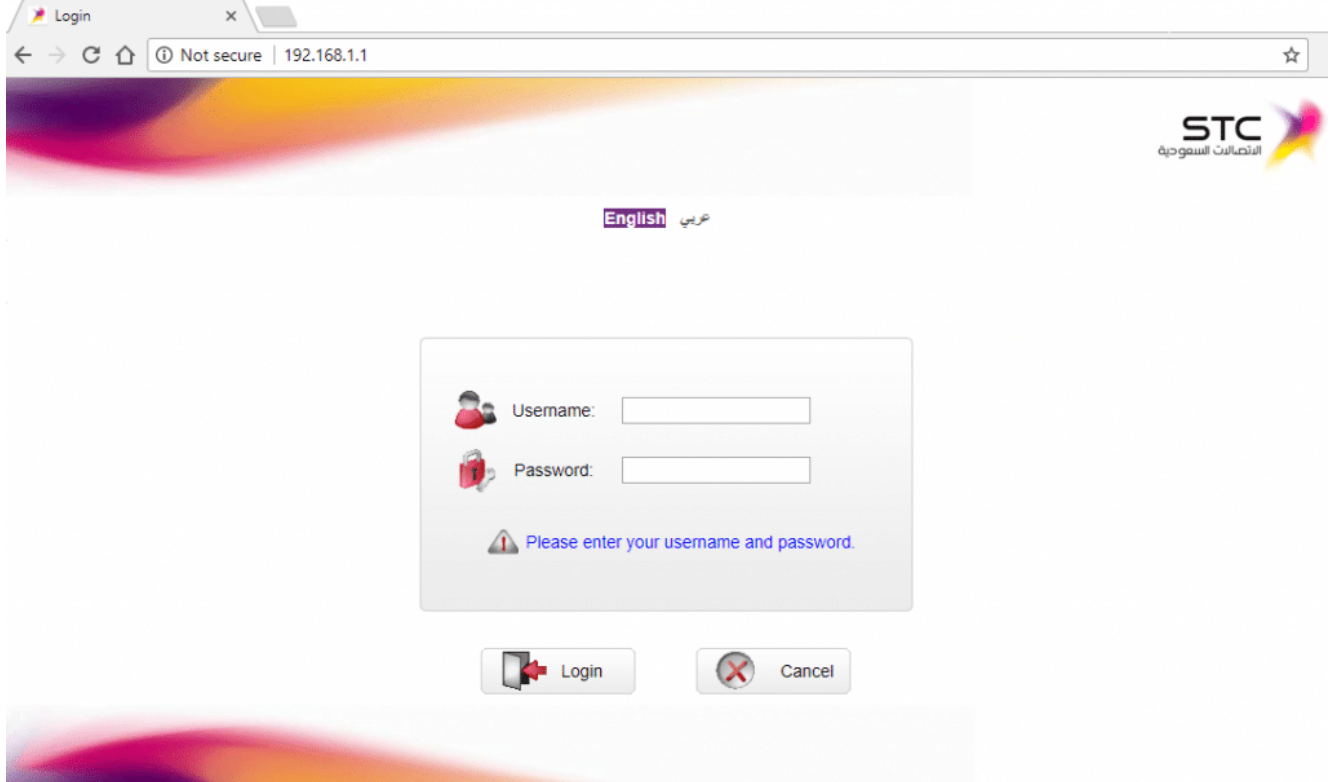

– بعد ذلك، قم بإدخال اسم المستخدم وكلمة المرور. الإفتراضي تكون admin , adimn.

– ثم قم بالذهاب إل Advanced ، ثم Nat ، ثم قم بالضغط عل Mapping Port .

– هنا قم بإدخال التال :

Protocol : TCP/UDP ■ External start port: 8081  $\blacksquare$ External end port:  $8081$ (Internal host: (Address of your Pi ■ Internal port: 8081 ■ Enable: Enable

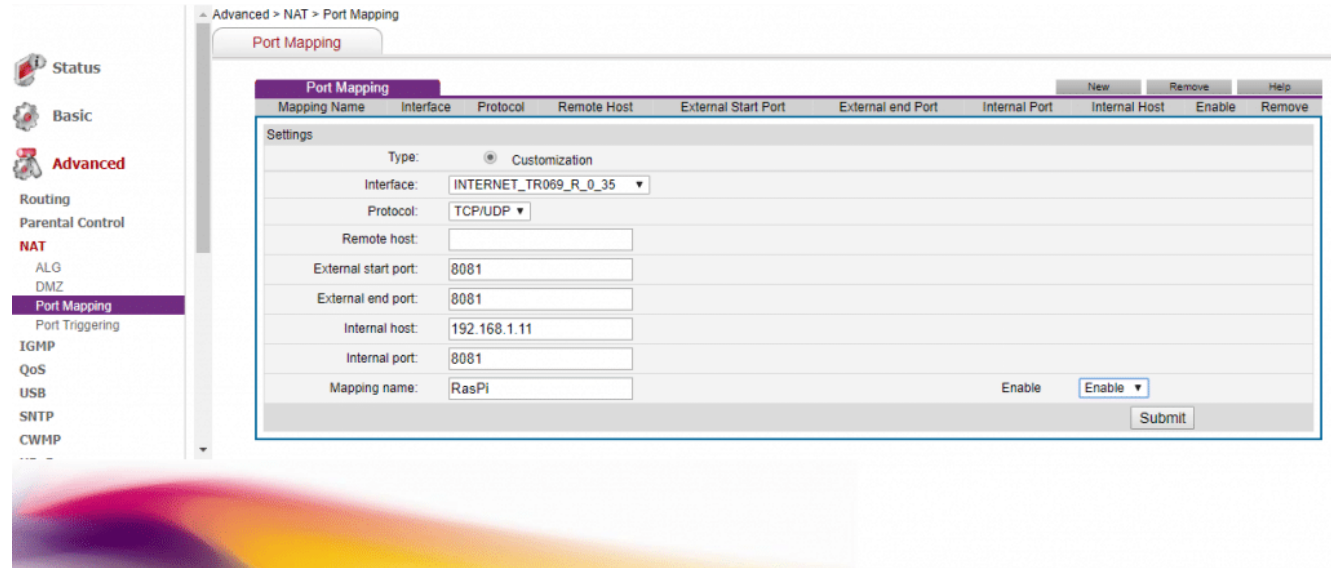

يجب أن تكون الآن قادر على الإتصال ببث الــ webcam على الراسبيري باي من خارج الشبكة. قد تحتاج إلى إعادة تشغيل ال

Router لتصبح التغييرات مفعلة.

إذا لم تتمكن من الإتصال من خارج الشبكة المحلية، يمكنك تجربة ما يلي :

– تحقق من إعدادات جهاز router الخاص بك وتأكد من صحتها.

– تحقق من عنوان الـ IP انه لم يتغير . يمنك إعداد dns Dynamic لمواجهة هذا.

– إعادة تشغيل الـ router .